## EnergyTrack Menu Overview - Refined Fuels

Last Modified on 10/03/2024 1:57 pm EDT

Short press the **A1** button or double tap the **EnergyTrack** icon located on the desktop of the truck computer. EnergyTrack will open and the Main Menu will appear.

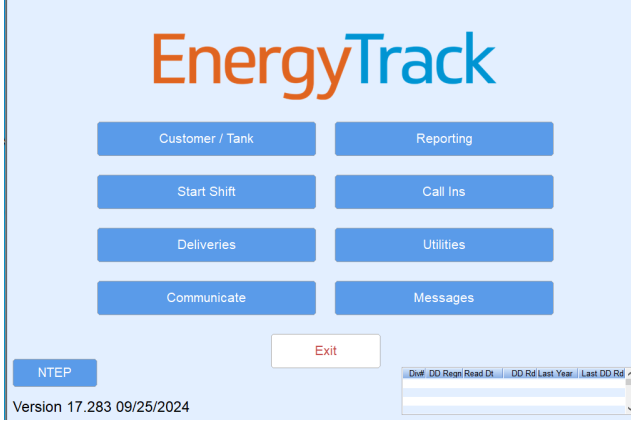

- **Customer / Tank** Review customer and tank information. This is for informational purposes only as deliveries cannot be made until a shift has been started.
- **Start Shift** Begin the Start Shift process which includes truck and driver information. See [Start](http://helpcenter.energyforce.net/home/start-shift-propane) Shift for more details.
- **Deliveries** Review scheduled deliveries from Energy Force (Map scheduling, Optimizer) for the current day. This is for informational purposes only as deliveries cannot be made until after a shift has been started.
- **Communicate** While within a wireless access range (see[Wireless](http://helpcenter.energyforce.net/home/panasonic-toughpad) Access Point) and not in an active shift, selecting **Communicate** performs the following actions:
	- **Sending Delivery Files** The trip is sent to the server.
	- **Receiving New Files** Data from the server is received and unzipped.
	- **Checking for Program Updates** If a software update is received, EnergyTrack will close once the update is complete and will reopen once it has finished.
- **Reporting** View trip reports, reprint documents, and print the current Trip Report while actively in a shift.
- **Call Ins** View the current Call In deliveries prior to starting a shift. However, Call In deliveries cannot be made until after a shift has been started. Call Ins are listed according to the route number associated with the tank.
- **Utilities** Test various programs within EnergyTrack.
	- **Administration** This feature is for authorized use only and is password protected. Contact an IT Professional or SSI Support for assistance.
	- **Test Hardware** Test and verify totalizer readings from the register and ensure the printers are functioning.
		- **LCR II & LC IQ** Tap **LC**. A message will appear prompting to *Please put the register in Stope mode*. Once it has been placed in *Stop* mode, enter the register number and tap **Get Totalizer**. The register totalizer should populate in the *Totalizer from Register* field.
- **MidCom ECount** Tap **MidCom ECount**. A message will appear stating *Please put the register into Stop mode*. Once the register is in *Stop* mode, select **OK**. Enter the register number and tap **Get Totalizer**. The register totalizer should populate in the *Totalizer from Register* field.
- **TCS 3000** Tap **TCS 3000**, enter the register number, and then tap**Get Totalizer**. The register totalizer should populate in the *Totalizer from Register* field.
- **Blaster Printer** Select **Blaster Printer** to test printer communications between EnergyTrack and the Blaster Printer. Two test pages should print to the Blaster Printer.
- **GPS** Select **GPS** from the *Test Hardware* menu then select**Get/Write GPS**. If a value is imported into the *Longitude/Latitude* fields, the GPS device is reading successfully.
- **Printer Settings** This program is no longer in use.
- **Communication Log** This is the Communication Log Error file and is generally used by an IT professional or SSI Support.
- **Messages** Messages received from Energy Force will be outlined in red (driver meetings, pricing instructions, general information) until the message has expired. Tap **Messages** to view messages sent to the truck computer.
- **NTEP** Select **NTEP** to display SSI's NTEP certification information.